IBM Maximo for Aviation MRO Version 7 Release 6

*Installation Guide*

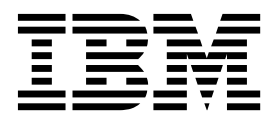

**Note**

Before using this information and the product it supports, read the information in ["Notices" on page 7.](#page-10-0)

This edition applies to version 7, release 6 of IBM Maximo for Aviation MRO and to all subsequent releases and modifications until otherwise indicated in new editions.

#### **© Copyright IBM Corporation 2015.**

US Government Users Restricted Rights – Use, duplication or disclosure restricted by GSA ADP Schedule Contract with IBM Corp.

# **Contents**

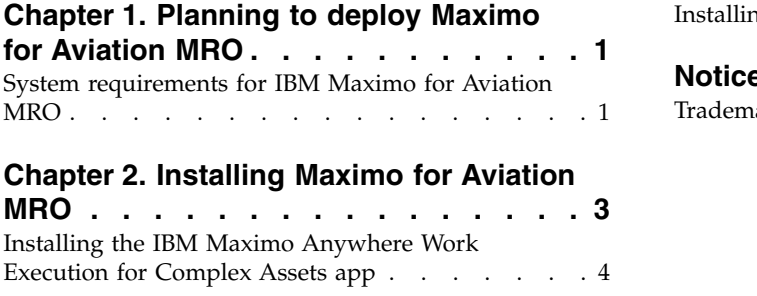

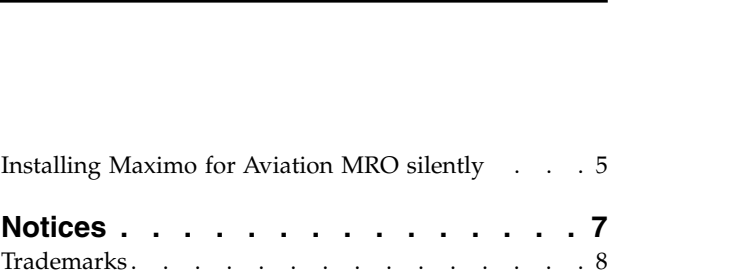

## <span id="page-4-0"></span>**Chapter 1. Planning to deploy Maximo for Aviation MRO**

 $\text{IBM}{}^{\circledast}$  Maximo ${}^{\circledast}$  for Aviation MRO 7.6 can be installed and configured on a single administrative workstation.

You can also install the IBM Maximo Anywhere Work Execution for Complex Assets mobile app as an optional component on a computer where IBM Maximo Anywhere 7.5.1.2 is installed.

Before you begin, plan the deployment and designate one or more computers for the installation.

If you intend to install IBM Maximo Anywhere Work Execution for Complex Assets, read the planning and installation information for IBM Maximo Anywhere in the [IBM Knowledge Center.](http://www.ibm.com/support/knowledgecenter/SSPJLC_7.5.1/com.ibm.si.mpl.doc_7.5.1/plan_deploy/c_ctr_plan_deployment.html)

### **System requirements for IBM Maximo for Aviation MRO**

Before you install Maximo for Aviation MRO, your environment must meet all of the hardware and software requirements.

Administrative user rights are required for the installation of Maximo for Aviation MRO and the Work Execution for Complex Assets component.

#### **IBM Maximo for Aviation MRO administrative workstation**

When you install Maximo for Aviation MRO, Maximo Asset Management 7.6.0.1 and the middleware components are also deployed.

The middleware components that are deployed are IBM DB2 $^{\circ\!\!\circ}$ , and IBM WebSphere® Application Server.

#### **IBM Maximo Anywhere Work Execution for Complex Assets**

As part of the Work Execution for Complex Assets app installation, you must deploy some required components on the Maximo for Aviation MRO administrative workstation. The required components include OSLC object structures and licenses that enable a set of applications in Maximo Asset Management.

Next, you install IBM Maximo Anywhere 7.5.1.2 and the Work Execution for Complex Assets app on a designated computer.

Because you deployed the required components on the Maximo for Aviation MRO administrative workstation already, you are not required to deploy the required components that are delivered with Maximo Anywhere.

A complete list of hardware and software requirements is available in the System Requirements section of the Maximo Asset Management wiki.

#### **Related information**:

**C**[Maximo Asset Management system requirements wiki](https://www.ibm.com/developerworks/community/wikis/home/wiki/IBM%20Maximo%20Asset%20Management/page/Other%20Maximo%20products%20system%20requirements)

**C**[Maximo Anywhere system requirements wiki](https://www.ibm.com/developerworks/community/wikis/home/wiki/IBM%20Maximo%20Asset%20Management/page/Maximo%20Anywhere%20system%20requirements)

## <span id="page-6-0"></span>**Chapter 2. Installing Maximo for Aviation MRO**

The Maximo for Aviation MRO deployment includes Maximo Asset Management and the related middleware.

### **Before you begin**

If you intend to perform a silent installation of the product later, see the information about installing Maximo for Aviation MRO silently.

### **Procedure**

- 1. Download the Maximo for Aviation MRO product software for your operating system from IBM Passport Advantage<sup>®</sup> and extract the installation images to a local directory.
- 2. Start the launchpad by double-clicking the launchpad file. If your computer is a Windows system, use the launchpad64.exe file. If your computer is a UNIX or Linux system, use the launchpad.sh file.
- 3. On the Install IBM Maximo for Aviation MRO pane, select the check boxes for **IBM DB2**, **IBM WebSphere Application Server**, and **IBM Maximo for Aviation MRO**, and click **Install**.
- 4. Complete the installation program. The configuration program starts automatically.
- 5. Configure the installed components:
	- a. On the configuration operations panel, click **Configure a New Deployment**.
	- b. In the Define Deployment Environment panel, specify information about the your database and application server, in this example, DB2® and WebSphere® Application Server Network Deployment servers that you installed and prepared. Select Create and configure the database to automatically configure WebSphere Application Server Network Deployment and DB2. After you define your deployment environment, click Finish.
	- c. In the Configure General Product Information panel, review summary details about the product components that you are installing. Specify the appearance and navigation features for your product, add an e-mail address to receive workflow messages, and choose whether or not to deploy sample data.
	- d. In the Configure the DB2 Instance panel, specify information about the DB2 instance to create for Maximo for Aviation MRO.
	- e. In the Configure the DB2 Database panel, specify information about the DB2 database to create for Maximo for Aviation MRO.
	- f. In the Configure the Application Server panel, specify information for the WebSphere Application Server Network Deployment server that you installed. If you chose to persist messages, indicate whether you want to store JMS messages that originate from the integration adapter.
	- g. In the Configure Application Security panel, choose a security model for Maximo for Aviation MRO. If you choose a security model that includes a directory server, specify information about the directory for the virtual member manager. Enter the user names and passwords for users that must be created for Maximo for Aviation MRO. Do not use the user name as a password value.
- h. Choose the base language and any additional languages you want to install.
- i. In the Apply Deployment Operations panel, select all available deployment operations, and then click Finish.
- 6. When the installation is complete, verify that the Maximo for Aviation MRO component was installed. Log in to Maximo Asset Management and view the system information from the **Help** menu.

## <span id="page-7-0"></span>**Installing the IBM Maximo Anywhere Work Execution for Complex Assets app**

The installation process involves running the installation and configuration programs on one or more computers.

### **Before you begin**

Before you can build and deploy mobile apps, your system requires either the Android development tools or the iOS development tools. For more information, see the [IBM Knowledge Center](http://www-01.ibm.com/support/knowledgecenter/SSPJLC_7.5.1/com.ibm.si.mpl.doc_7.5.1/install/t_install_android_dev_tools.html) (www.ibm.com/support/knowledgecenter/ SSPJLC\_7.5.1/com.ibm.si.mpl.doc\_7.5.1/install/t\_install\_android\_dev\_tools.html).

### **About this task**

The following procedure describes how to install the Work Execution for Complex Assets app on a designated build computer where IBM Maximo Anywhere 7.5.1.2 is installed.

Because IBM Maximo Anywhere is required at fix pack level 7.5.1.2, you can add repositories in IBM Installation Manager to perform a simultaneous deployment of IBM Maximo Anywhere 7.5.1 and 7.5.1.2.

A set of required components must be installed on the administrative workstation to extend Maximo for Aviation MRO for IBM Maximo Anywhere Work Execution for Complex Assets.

Because you deploy the required components for IBM Maximo Anywhere Work Execution for Complex Assets, you are not required to deploy the required components that are delivered with Maximo Anywhere.

### **Procedure**

- 1. On the computer where Maximo for Aviation MRO 7.6 is installed, extract the AnywhereCA 7.5.1.2 launchpad.zip file.
- 2. From the extracted zip file, start the launchpad.
- 3. On the Install IBM Maximo for Aviation MRO Required Components pane, click **Install** and complete the installation wizard. The configuration program starts automatically.
- 4. On the configuration program home screen, select **Update Database and Build and Deploy Application EAR Files** and complete the configuration wizard.
- 5. To install the Work Execution for Complex Assets app on a designated build computer, copy the compressed AnywhereCA\_7.5.1.2\_launchpad.zip file to the target computer.
- 6. On the designated computer, download IBM Maximo Anywhere 7.5.1 from IBM Passport Advantage, and extract the Max Anywhere WM V751.zip file to a

local directory. For example, create a directory that is called install\_home\maximoAnywhere\Max\_Anywhere\_WM\_V751.

- <span id="page-8-0"></span>7. Download IBM Maximo Anywhere fix pack 7.5.1.2 from IBM Fix Central, and extract the Max\_Anywhere\_WM\_V7512.zip file into a local directory. For example, create a directory that is called *install\_home*\maximoAnywhere\ Max\_Anywhere\_WM\_V7512.
- 8. Start IBM Installation Manager and select **File** > **Preferences**.
- 9. In the Preferences window, select the **Repositories** tab and click **Add Repository**.
- 10. Add repositories by browsing to the following directories and clicking **OK** > **Apply** after each new entry:
	- *install home*\maximoAnywhere\Max Anywhere WM\_V751\Install\Worklight\ disk1\diskTag.inf
	- *install home*\maximoAnywhere\Max Anywhere WM V751\Install\ MaximoAnywhereAllIMRepos.zip
	- *install home*\maximoAnywhere\Max Anywhere WM V7512\Install\ WorklightHotfix\disk1\diskTag.inf
	- *install home*\maximoAnywhere\Max Anywhere WM V7512\Install\ AnywhereComp7512.zip
- 11. On the Installation Manager home page, click **Install** and complete the installation wizard.
- 12. From the extracted AnywhereCA 7.5.1.2 launchpad.zip file, start the launchpad.
- 13. On the Install IBM Maximo Anywhere Work Execution for Complex Assets pane, click **Install**.
- 14. Complete the installation wizard.
- 15. Build and deploy the Work Execution for Complex Assets app by following the instructions in the [IBM Knowledge Center](http://www-01.ibm.com/support/knowledgecenter/SSPJLC_7.5.1/com.ibm.si.mpl.doc_7.5.1/build_deploy/t_ctr_build_deploy_apps.html) (www.ibm.com/support/ knowledgecenter/SSPJLC\_7.5.1/com.ibm.si.mpl.doc\_7.5.1/build\_deploy/ t\_ctr\_build\_deploy\_apps.html).

## **Installing Maximo for Aviation MRO silently**

A silent installation is useful for installing Maximo for Aviation MRO on any computers that are configured in the same way. Instead of using the installation programs, you run commands by using either a generated response file from the initial installation of Maximo for Aviation MRO, or by using a sample response file.

### **Before you begin**

To create a response file during the installation of Maximo for Aviation MRO, open a command prompt and set the record environment variable. Then, start the Maximo for Aviation MRO launchpad. The response file is generated in the home directory of the user ID that started the program.

Alternatively, you can modify one of the sample response files that are provided in the installation image. The sample files are called ResponseFile AviationMRO Install Windows.xml and ResponseFile AviationMRO Install Unix.xml.

Ensure that the values in the response file are valid for the target system. If you update the value for the **installLocation** parameter, you must also provide a new value for the **profile id** parameter.

#### **Procedure**

- 1. Copy the response file and the compressed installation image to the target computer.
- 2. On the target computer, open a command prompt and change directory to the location of the Installation Manager program.

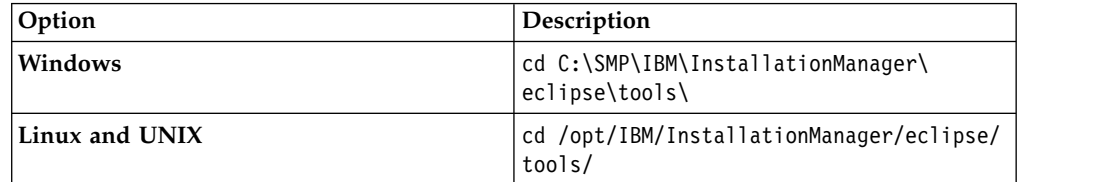

3. Silently start Installation Manager by running the following command:

```
imcl -input responsefilename
-log logfilename-acceptLicense
```
The **-input** parameter determines the path to the response file and the **-log** parameter determines the path to where the log files are written. The **-acceptLicense** parameter is used to accept the license automatically. For example, on Windows, run the following command:

imcl -silent -input C:\tmp\ResponseFile\_AviationMRO\_Install\_Windows.xml -log C:\tmp\silent\_install\_log.xml -acceptLicense

### **Results**

The installation proceeds silently with the values that you provided in the response file. By using different response files as input, you can silently install middleware on separate systems.

#### **Related information**:

 $\Box$  [Silent installation](http://www-01.ibm.com/support/knowledgecenter/SSLKT6_7.6.0/com.ibm.mam.inswas.doc/install/c_ccmdb_ccmdbinstallsilent.html)

## <span id="page-10-0"></span>**Notices**

This information was developed for products and services offered in the U.S.A.

IBM may not offer the products, services, or features discussed in this document in other countries. Consult your local IBM representative for information on the products and services currently available in your area. Any reference to an IBM product, program, or service is not intended to state or imply that only that IBM product, program, or service may be used. Any functionally equivalent product, program, or service that does not infringe any IBM intellectual property right may be used instead. However, it is the user's responsibility to evaluate and verify the operation of any non-IBM product, program, or service.

IBM may have patents or pending patent applications covering subject matter described in this document. The furnishing of this document does not grant you any license to these patents. You can send license inquiries, in writing, to:

IBM Director of Licensing IBM Corporation North Castle Drive Armonk, NY 10504-1785 U.S.A.

For license inquiries regarding double-byte (DBCS) information, contact the IBM Intellectual Property Department in your country or send inquiries, in writing, to:

IIntellectual Property Licensing Legal and Intellectual Property Law IBM Japan, Ltd. 19-21, Nihonbashi-Hakozakicho, Chuo-ku Tokyo 103-8510, Japan

The following paragraph does not apply to the United Kingdom or any other country where such provisions are inconsistent with local law: INTERNATIONAL BUSINESS MACHINES CORPORATION PROVIDES THIS PUBLICATION "AS IS" WITHOUT WARRANTY OF ANY KIND, EITHER EXPRESS OR IMPLIED, INCLUDING, BUT NOT LIMITED TO, THE IMPLIED WARRANTIES OF NON-INFRINGEMENT, MERCHANTABILITY OR FITNESS FOR A PARTICULAR PURPOSE. Some states do not allow disclaimer of express or implied warranties in certain transactions, therefore, this statement may not apply to you.

This information could include technical inaccuracies or typographical errors. Changes are periodically made to the information herein; these changes will be incorporated in new editions of the publication. IBM may make improvements and/or changes in the product(s) and/or the program(s) described in this publication at any time without notice.

Any references in this information to non-IBM Web sites are provided for convenience only and do not in any manner serve as an endorsement of those websites. The materials at those websites are not part of the materials for this IBM product and use of those websites is at your own risk.

<span id="page-11-0"></span>IBM may use or distribute any of the information you supply in any way it believes appropriate without incurring any obligation to you.

Licensees of this program who wish to have information about it for the purpose of enabling: (i) the exchange of information between independently created programs and other programs (including this one) and (ii) the mutual use of the information which has been exchanged, should contact:

IBM Corporation 2Z4A/101 11400 Burnet Road Austin, TX 78758 U.S.A.

Such information may be available, subject to appropriate terms and conditions, including in some cases, payment of a fee.

The licensed program described in this document and all licensed material available for it are provided by IBM under terms of the IBM Customer Agreement, IBM International Program License Agreement or any equivalent agreement between us.

Information concerning non-IBM products was obtained from the suppliers of those products, their published announcements or other publicly available sources. IBM has not tested those products and cannot confirm the accuracy of performance, compatibility or any other claims related to non-IBM products. Questions on the capabilities of non-IBM products should be addressed to the suppliers of those products.

This information contains examples of data and reports used in daily business operations. To illustrate them as completely as possible, the examples include the names of individuals, companies, brands, and products. All of these names are fictitious and any similarity to the names and addresses used by an actual business enterprise is entirely coincidental.

#### COPYRIGHT LICENSE:

This information contains sample application programs in source language, which illustrate programming techniques on various operating platforms. You may copy, modify, and distribute these sample programs in any form without payment to IBM, for the purposes of developing, using, marketing or distributing application programs conforming to the application programming interface for the operating platform for which the sample programs are written. These examples have not been thoroughly tested under all conditions. IBM, therefore, cannot guarantee or imply reliability, serviceability, or function of these programs. The sample programs are provided "AS IS", without warranty of any kind. IBM shall not be liable for any damages arising out of your use of the sample programs.

## **Trademarks**

IBM, the IBM logo, and ibm.com are trademarks or registered trademarks of International Business Machines Corp., registered in many jurisdictions worldwide. Other product and service names might be trademarks of IBM or other companies. A current list of IBM trademarks is available on the Web at ["Copyright and](http://www.ibm.com/legal/copytrade.shtml) [trademark information"](http://www.ibm.com/legal/copytrade.shtml) at www.ibm.com/legal/copytrade.shtml.

Java and all Java-based trademarks and logos are trademarks or registered trademarks of Oracle and/or its affiliates.

Linux is a registered trademark of Linus Torvalds in the United States, other countries, or both.

Microsoft, Windows, and the Windows logo are trademarks of Microsoft Corporation in the United States, other countries, or both.

UNIX is a registered trademark of The Open Group in the United States and other countries.

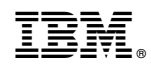

Printed in USA